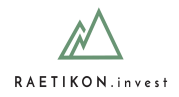

## **smartIDENT – Einrichtung und Verwendung**

Damit ein Login ab dem 01.08.2023 in die **FinanceCloud**/**FinanceApp** bei **aktiver 2-Faktor-Authentifizierung (2FA)** weiterhin möglich ist, bedarf es der Installation der **smartIDENT** App auf dem Smartphone (*iOS/Android*).

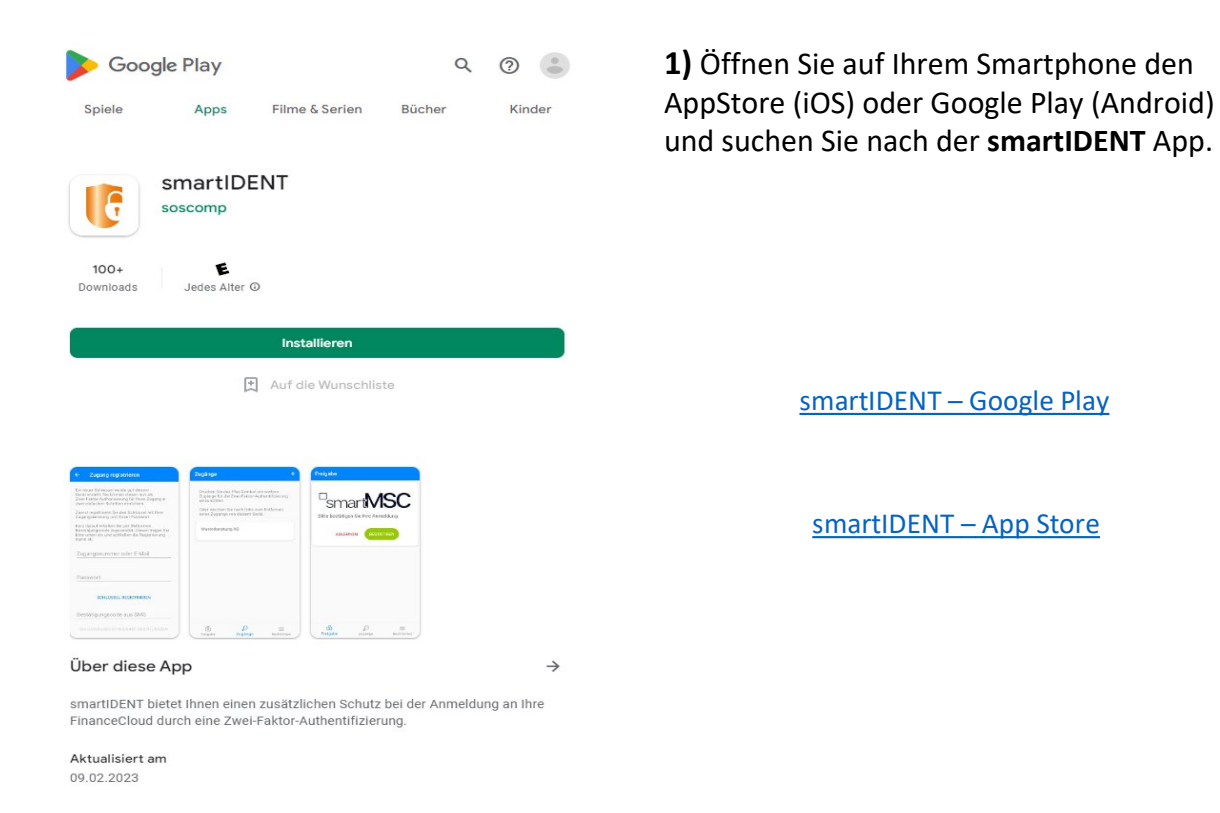

Alternativ können Sie einen der hier hinterlegten **QR-Codes** mit Hilfe Ihrer Smartphone-Kamera scannen:

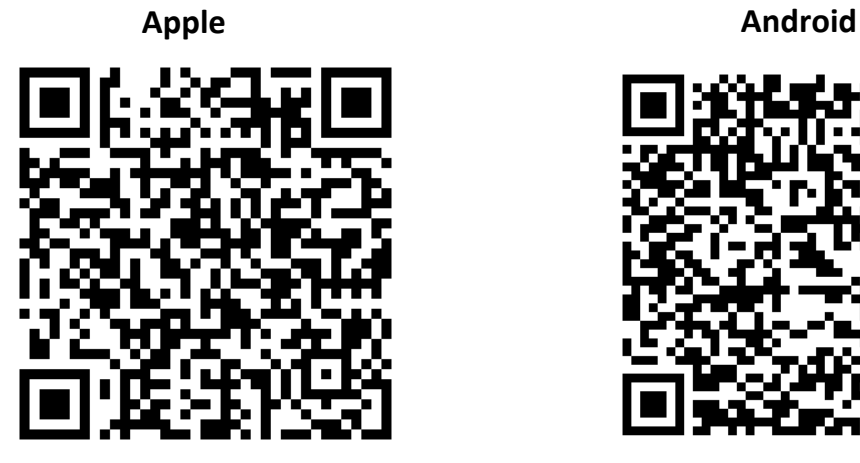

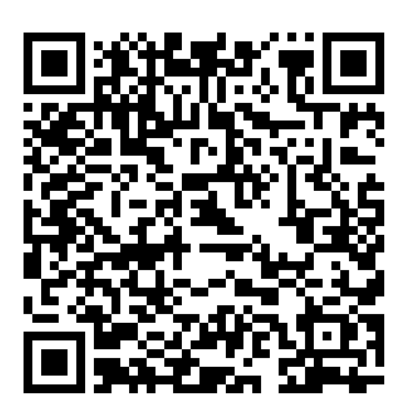

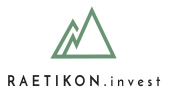

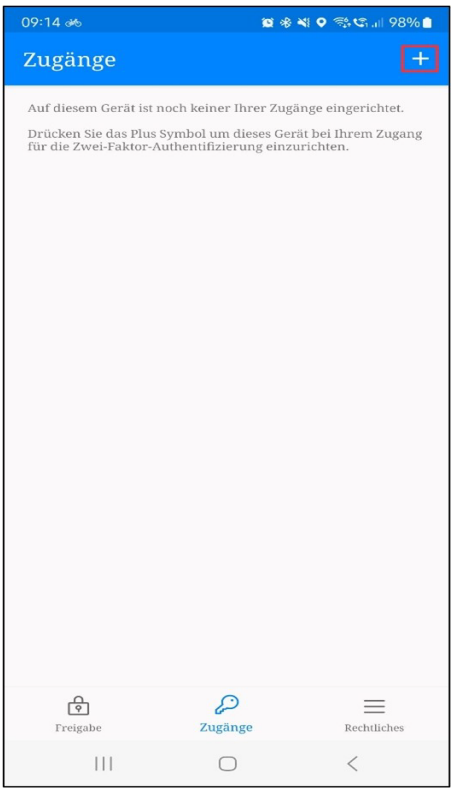

## **Zugang registrieren**

Ein neuer Schlüssel wurde auf diesem Gerät erstellt. Sie können diesen nun als Zwei-Faktor-Authorisierung für Ihren Zugang in zwei einfachen Schritten einrichten:

Zuerst registrieren Sie den Schlüssel mit Ihrer Zugangskennung und Ihrem Passwort.

Kurz darauf erhalten Sie per SMS einen Bestätgungscode zugesendet. Diesen tragen Sie bitte unten ein und schließen die Registrierung damit ab.

Zugangsnummer oder E-Mail

Passwort

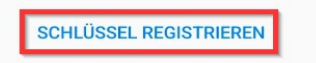

Bestätigungscode aus SMS

Ihr Bestätigungscode für smartIDENT lautet: 69121109 (Der Code gilt bis 16:03)

15:33

**2)** Öffnen Sie die heruntergeladene App und klicken Sie oben rechts auf das **Plus-Symbol**, um einen **neuen Zugang einzurichten**.

**3)** Tragen Sie Ihre Zugangsnummer oder E-Mailadresse und Ihr Kennwort ein, mit dem Sie sich in die FinanceCloud/FinanceApp einloggen möchten.

## **Bei Verwendung von E-Mailadressen als Login:**

Bitte beachten Sie, dass Sie bei mehrfacher Hinterlegung Ihrer E-Mailadresse in verschiedenen Zugängen, Ihre Zugangsnummer verwenden müssen, da sonst keine eindeutige Zuordnung möglich ist.

Anschließend tippen Sie auf "**Schlüssel registrieren**".

**4)** Im Anschluss erhalten Sie eine **SMS** auf Ihr Smartphone, in dem der hier benötigte **Bestätigungscode** angezeigt wird.

Tragen Sie diesen in der App-Maske ein und schließen Sie die Einrichtung des Zugangs mit "**Schlüsselregistrierung abschließen**" ab.

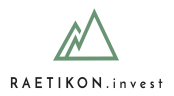

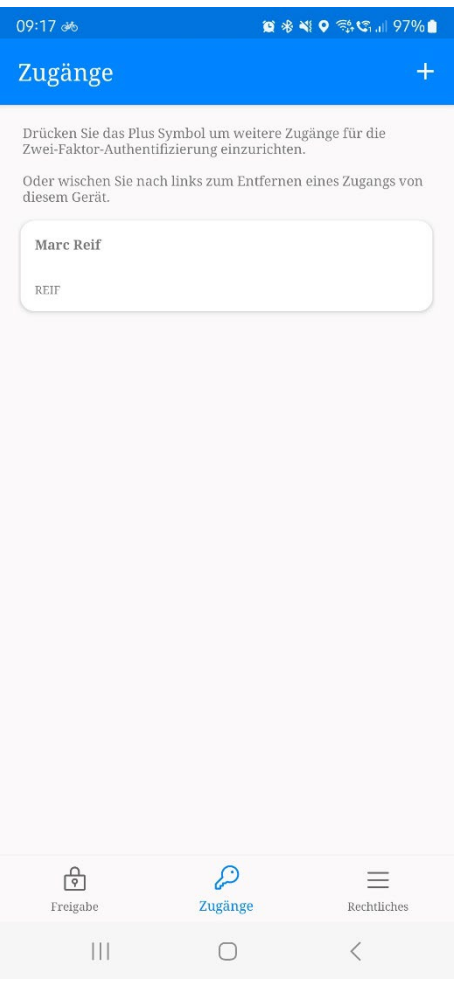

**5)** Der Zugang wurde **erfolgreich hinterlegt**, einem Login in die FinanceCloud/FinanceApp steht nun nichts mehr im Wege.

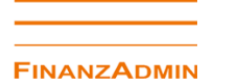

## **Willkommen in Ihrer FinanceCloud**

Zwei-Faktor-Authentisierung ist erforderlich. Bestätigen Sie Ihre Anmeldung mit der smartIDENT App.

Passwort zurücksetzen/anfordern

**6)** Wird nun ein Anmeldeversuch gestartet, erscheint nach Eingabe der Zugangskennung und des Passwortes der Verweis auf die smartIDENT App.

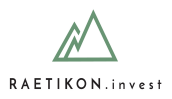

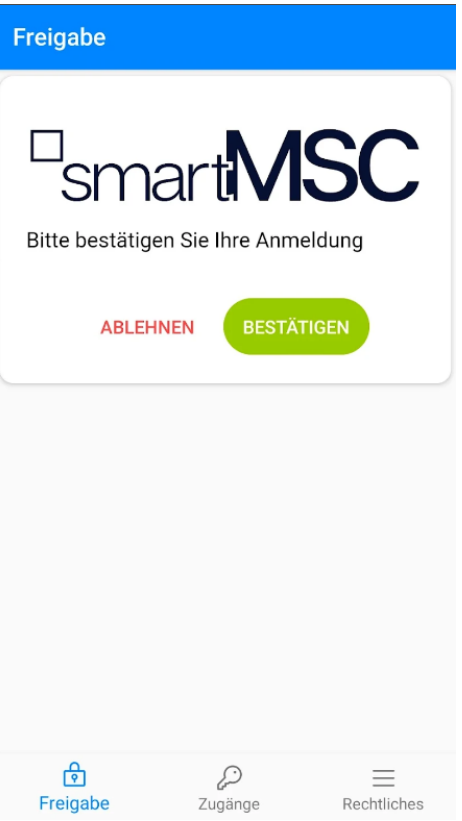

**7)** Öffnen Sie die **smartID App.**

Unter dem Menüpunkt "Freigabe" finden Sie nun die eben angesteuerte Bestätigungsaufforderung.

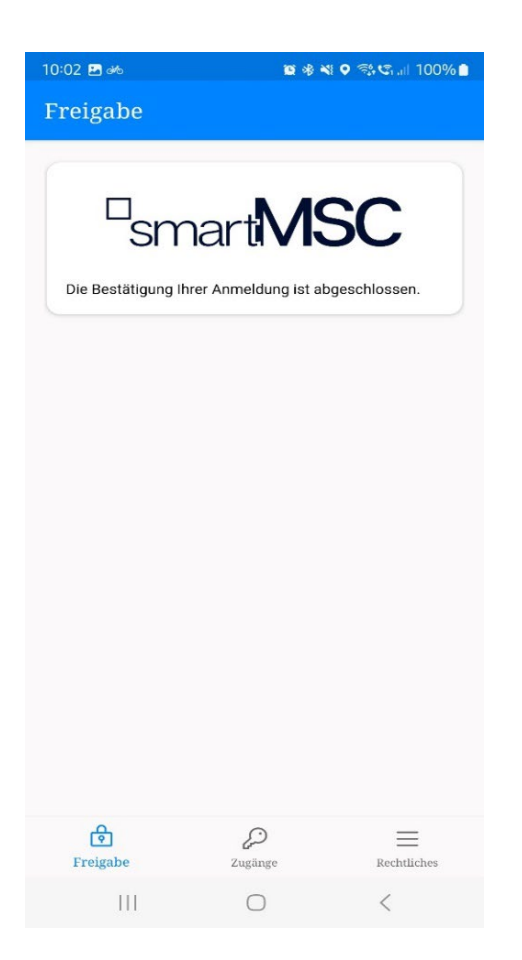

**8)** Nach der Bestätigung durch den Sicherheitsmechanismus des Smartphones (*Face-ID, Fingerprint*) erhalten Sie die Anzeige, dass die **Anmeldung abgeschlossen** wurde.

Sie werden im **Browser automatisch weitergeleitet**.

Die App auf dem Smartphone können Sie nun schließen.